第 34 回日本臨床整形外科学会学術集会 ―オンライン学会― 演題アップロードマニュアル

一般演題、主題演者向けアップロードマニュアル

- ① 参加登録がお済みでない方は第34回日本手外科学会学術集会-オンライン学術集会- サイト(https://jcoa34pre.gakkai-net.com/JizenSys/html/login.html)より、 参加のお申込みを先にお願いいたします。
- ② ID、パスワードを利用し、参加登録システムへログインし参加登録をお済ませください。 なお、この際に単位取得を希望する研修会については、一緒に申込をお願いいたします。 ※IDとパスワードについては、必ず事前にお渡ししたものをご使用ください。

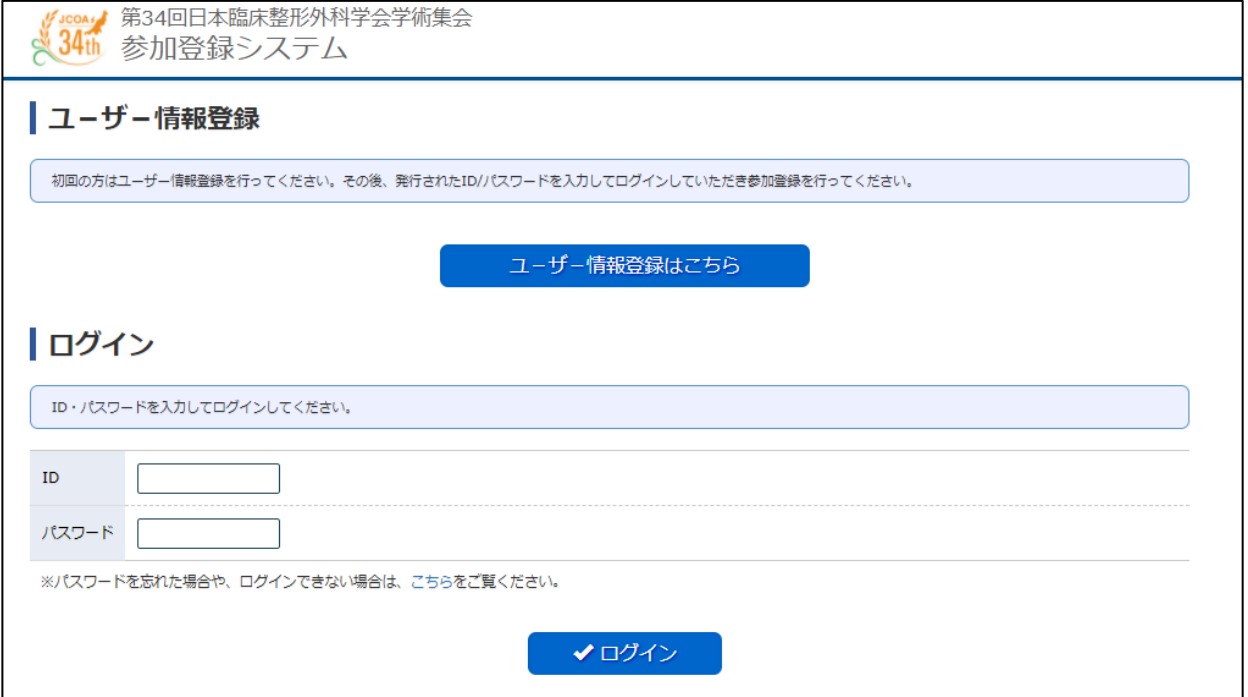

演題アップロードマニュアル

③ ログイン画面にて、ID、パスワードを入力し、ログインします。

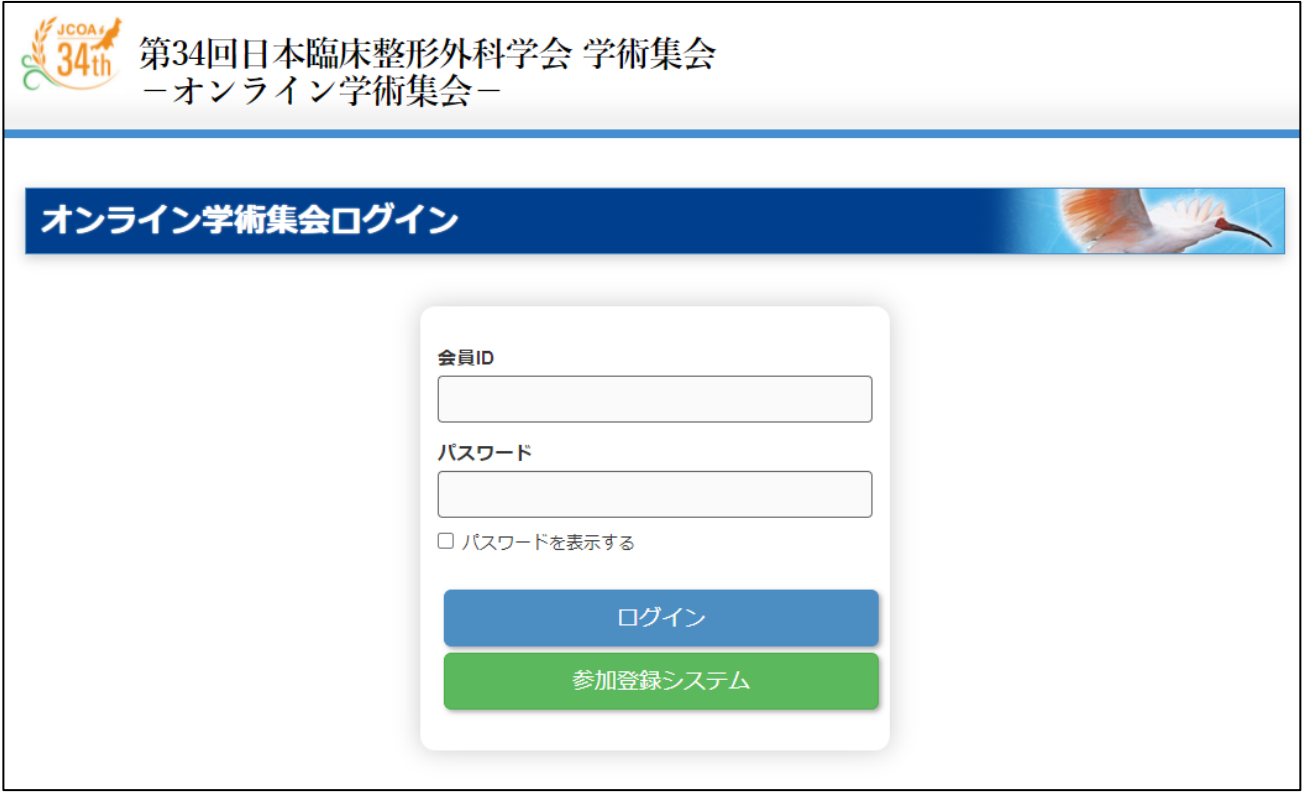

## ④ マイページに移動し、「投稿メニュー」をクリックしてください。

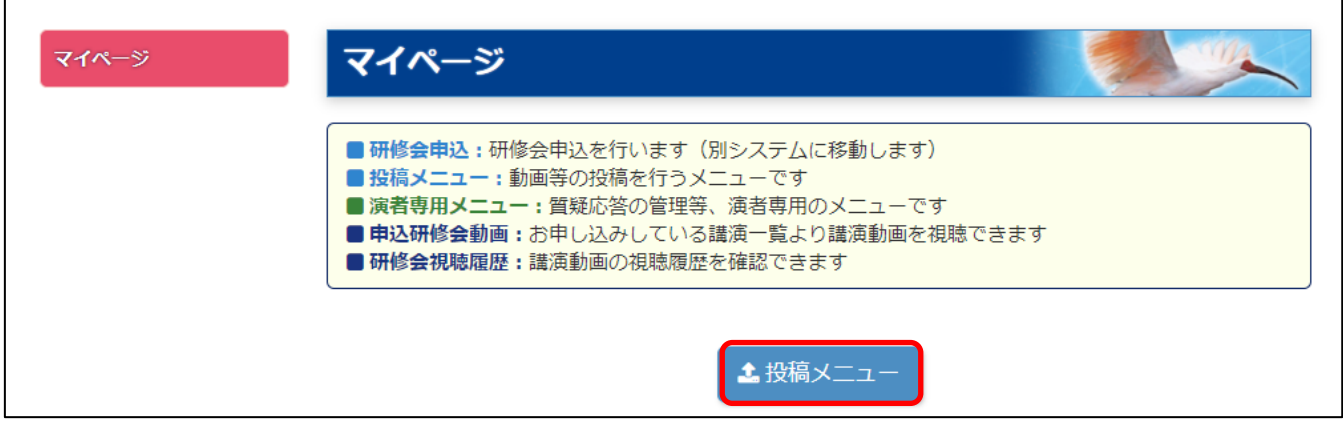

 $\overline{\phantom{a}}$ 

演題アップロードマニュアル

⑤ 演題リストに登録されている演題一覧が表示されますので、今回投稿する演題を選択し、 「アップロード」をクリックしてください。

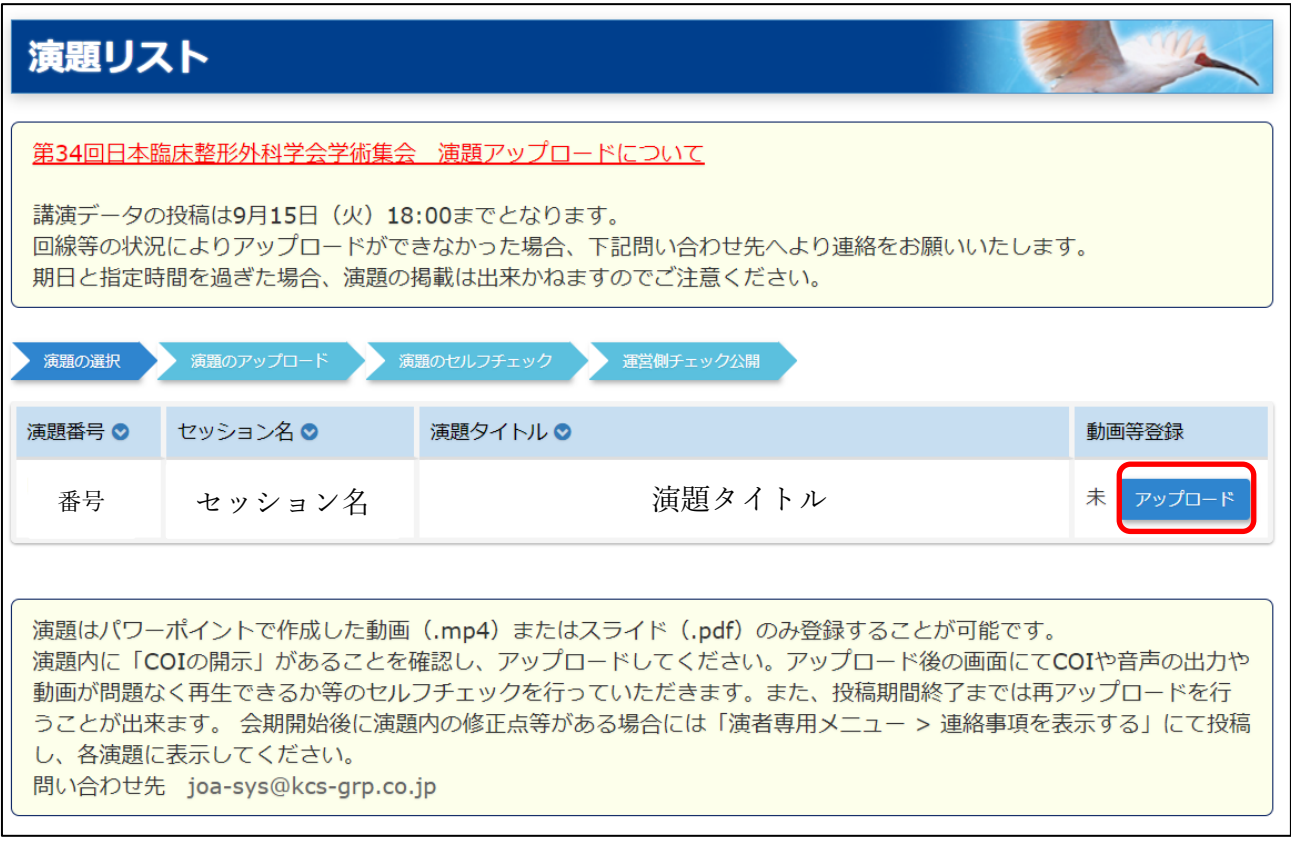

⑥ 「ファイルを選択」をクリックし、アップロードするファイル演題ファイル(.mp4 形式、PDF 形 式)を選び「開く(O)」を選択します。

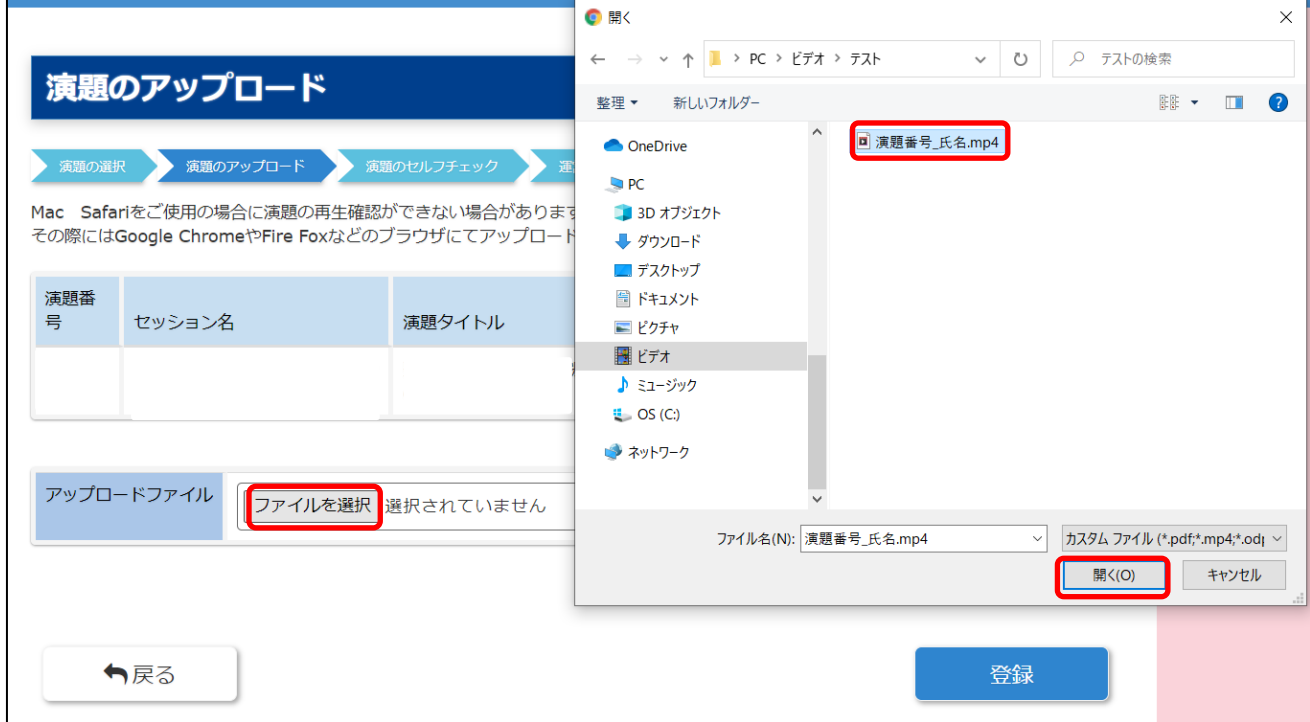

ファイル名を確認後、「登録」をクリックしファイルをアップロードします。

演題アップロードマニュアル

⑦ 登録ボタンを押すと、アップロード演題データの最終チェック画面が開きます。 こちらでご自身のアップロードするものについてファイルのチェックを行ってください。 問題が無ければ、確定ボタンをクリックします。

※確認事項に関するチェック項目がございますので、内容をご確認のうえ、チェックして いただきますようお願いいたします。

※動画や PDF が最後まで問題なく、再生できることを確認してください。

演題アップロードマニュアル

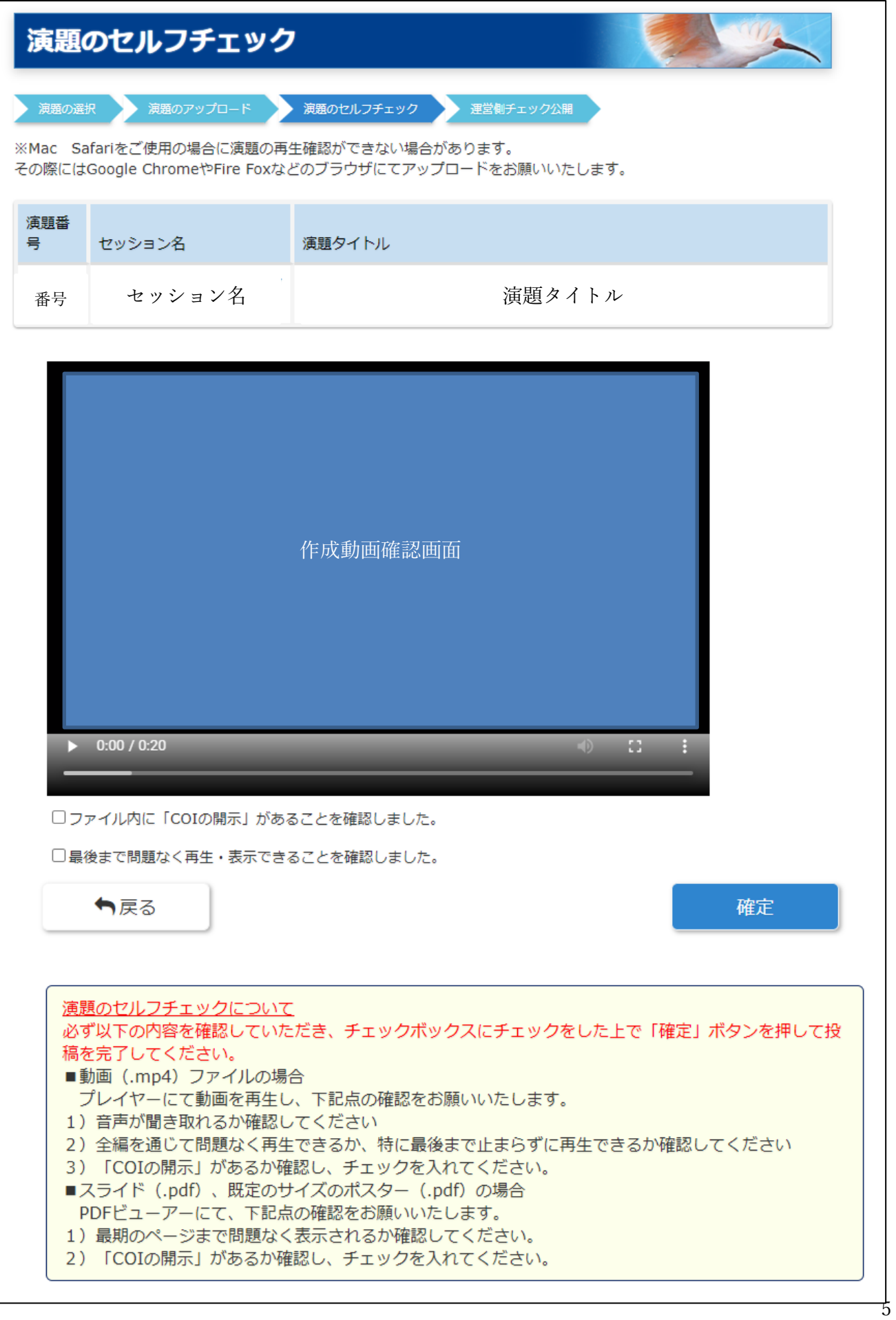

演題アップロードマニュアル

⑧ 「アップロードが完了しました」のメッセージが表示されます。

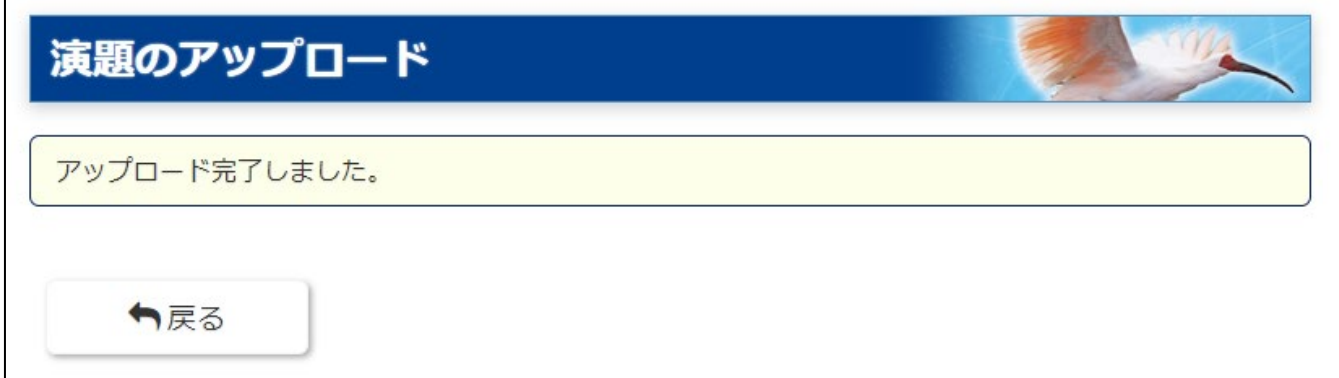

※間違ったファイルをアップロードされた場合は、公開前であれば再度アップロードをしていただきま すと上書きでの登録が可能です。

演題アップロードマニュアル

―お問い合わせ先―

操作にご不明点等ございましたら下記までご連絡ください。 システムに関するお問い合わせ 京葉コンピューターサービス株式会社 運用部 E-mail: joa-sys@kcs-grp.co.jp TEL:043-216-2555 受付時間 10:00 ~ 18:00 (土・日・祝日除く)